## Moodle Teams integráció

Microsoft Teams találkozó létrehozása a Moodle rendszerben

Első lépésként lépjünk be a Moodle felületére, majd abba a kurzusba, ahol Teams eseményt szeretnénk létrehozni. A létrehozáshoz **KCA fiókkal** kell bejelentkezni a Moodle-be és legalább **oktatói** jogosultsággal kell rendelkezni. A kurzusban kell, hogy legyen legalább egy oktató joggal rendelkező személy.

## 1. Teams tevékenység létrehozása

Kattintsunk a jobb felső sarokban található "**Szerkesztési Be**" gombra, majd a "**Tevékenység vagy tananyag beszúrása**" gombra.

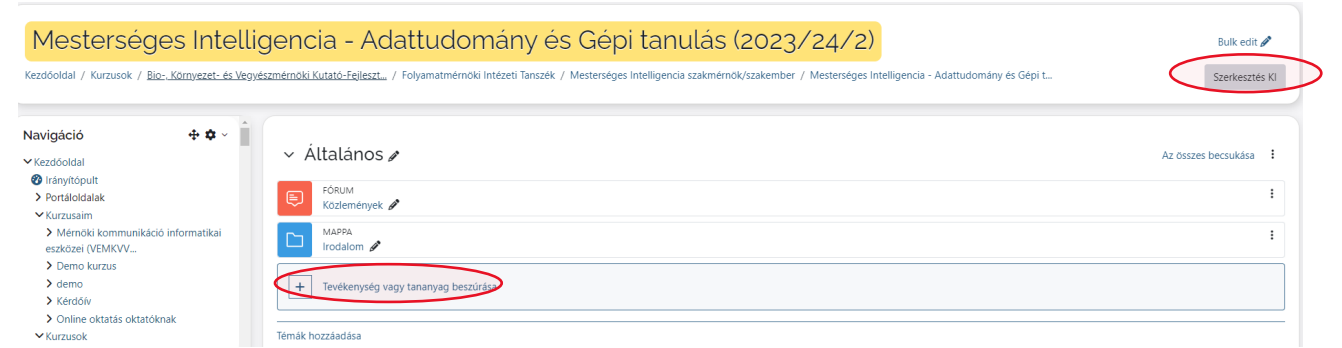

## Az alábbi képernyőn válassza a **PE-Teams** tevékenységet:

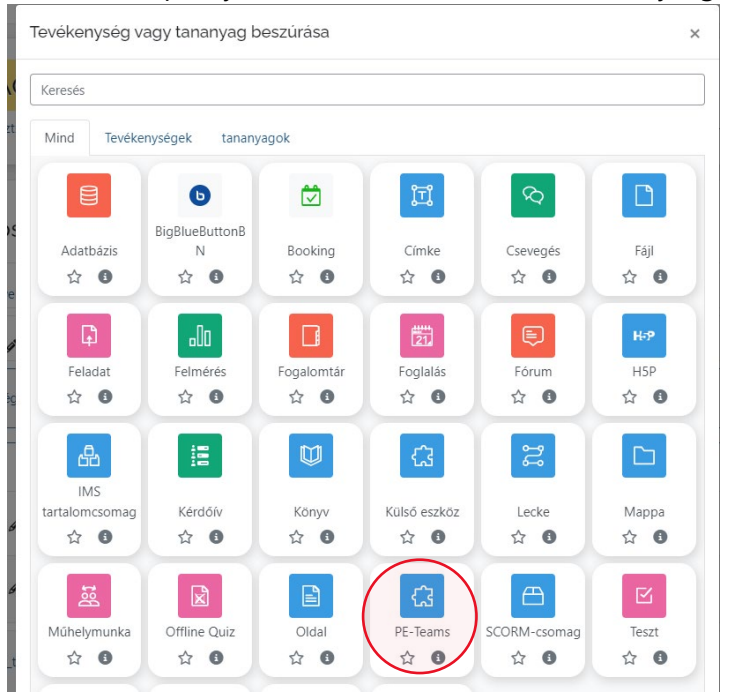

Adjon **nevet** és mentse el a tevékenységet a lap alján.

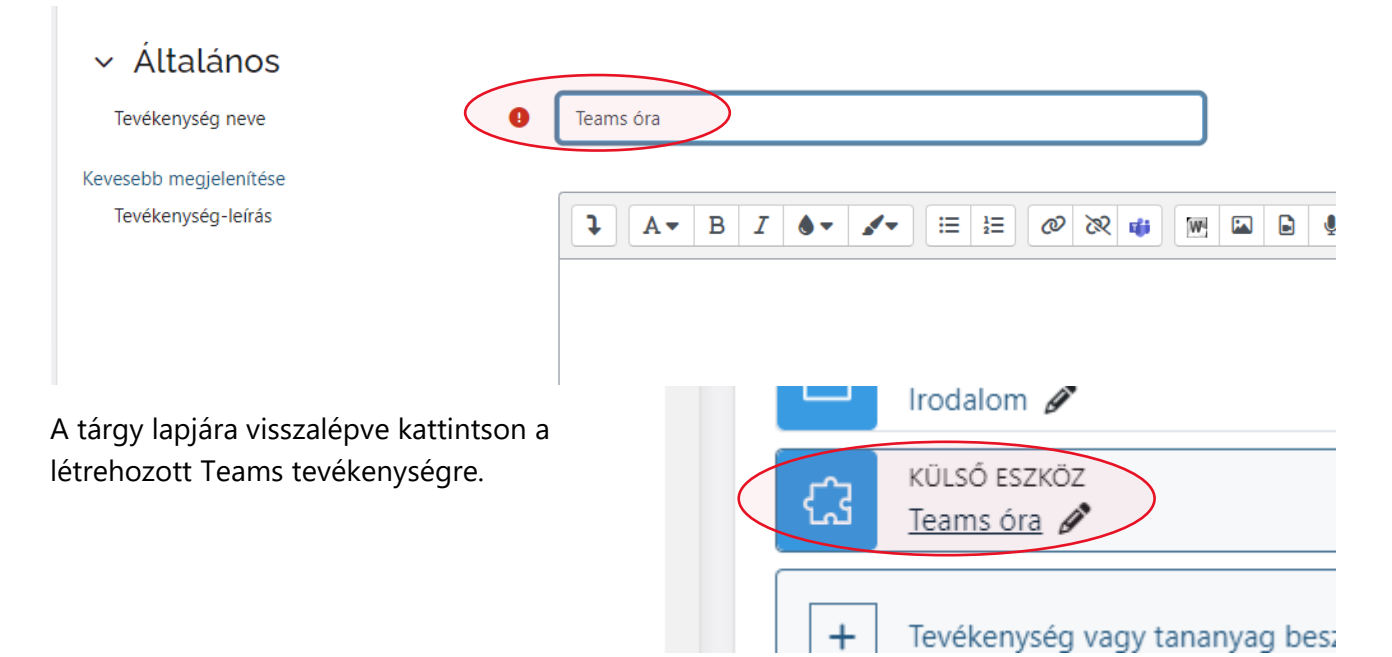

Kattintson a Teams ablakban az **Új értekezlet** gombra.

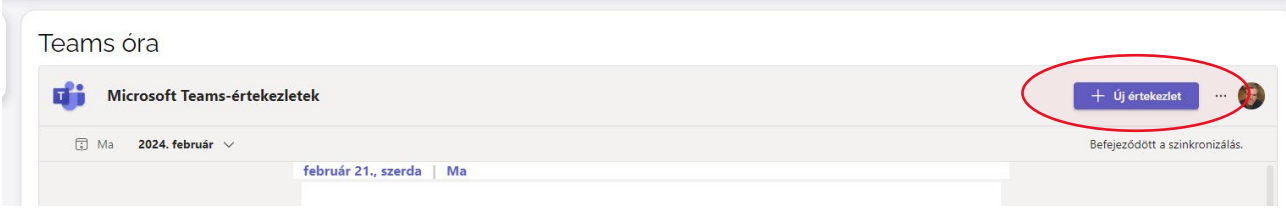

Hozza létre az eseményt az időpont megadásával és **mentse el**:

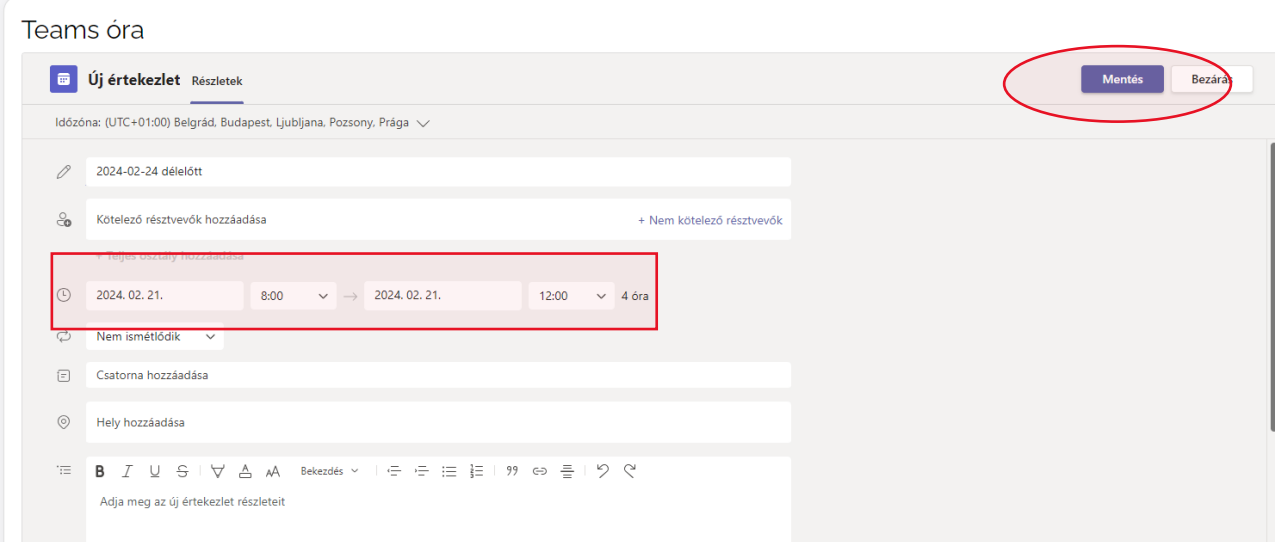

A létrejött eseménynél kattintson a **Résztvevők hozzáadása** linkre.

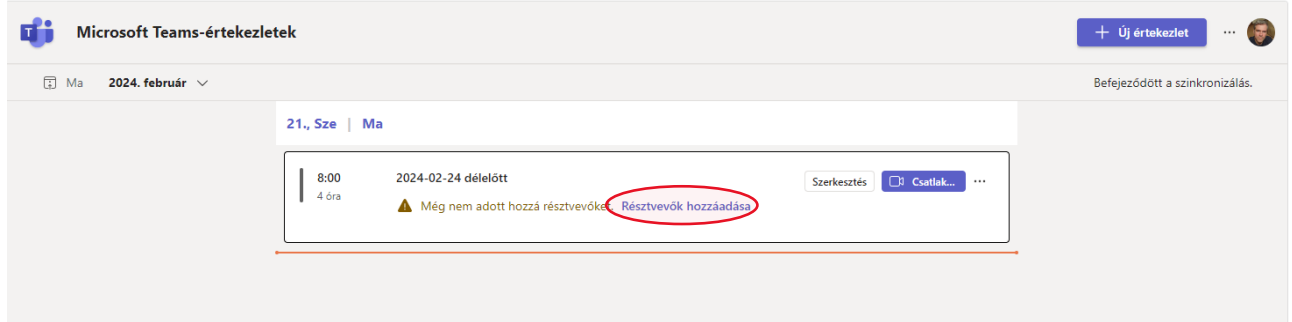

A **Teljes osztály hozzáadása** gombbal hozzá lehet adni az összes hallgatót, akik a Moodleben fel lettek véve a tárgyra. Itt törölni is lehet azokat a résztvevőket, akiket nem szeretnénk hozzáadni. A **Nem kötelező résztvevőknél** hozzáadhatunk olyan résztvevőket, akik nem KCA-val léptek be a rendszerbe az emailcímeik megadásával.

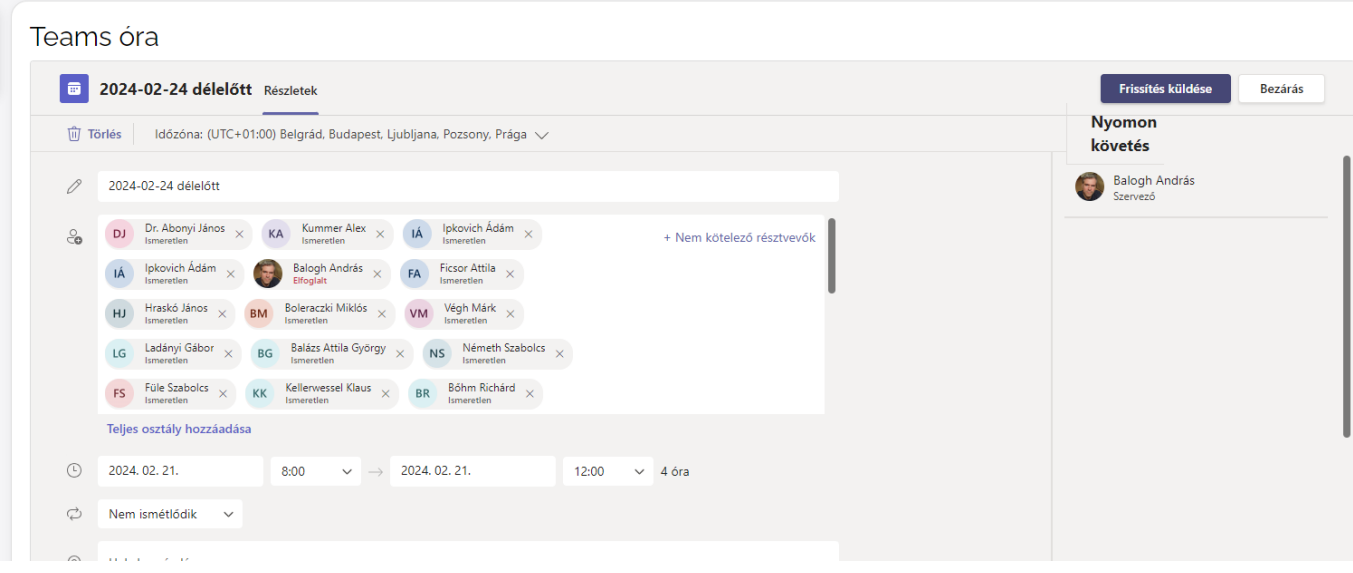

*A létrehozott eseményről minden érintett emailt kap, ahonnan csatlakozni tud a megbeszéléshez. Az emailben megtalálható a teams esemény linkje és jelszava, amely további résztvevőkkel is megosztható.*

*Az esemény esetleges törléséről is email értesítést küld a rendszer az érintetteknek.*

## 2. Teams óra indítása, felvételek kezelése

A **Csatlakozás** gombra kattintva elindíthatjuk a Teams megbeszélést. A **… Továbbiak**  menüpontban találjuk a **Rögzítés és átírás** menüpontot, ahol el tudjuk indítani a felvételt. A végén ugyanitt tudjuk leállítani is a felvételt. Az **átírás** opcióval magyar nyelvű leiratot is készíthetünk az elhangzottakról.

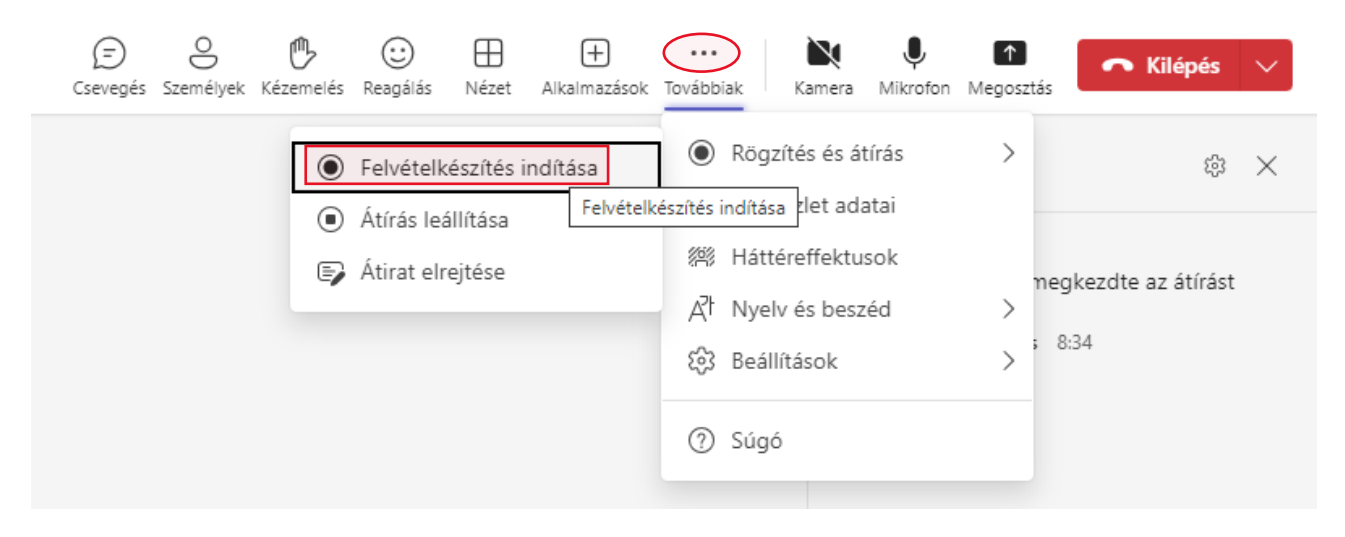

A moodle felületen ezután megjelennek a rögzített felvételek (Recording) és az átiratok (Transcript)

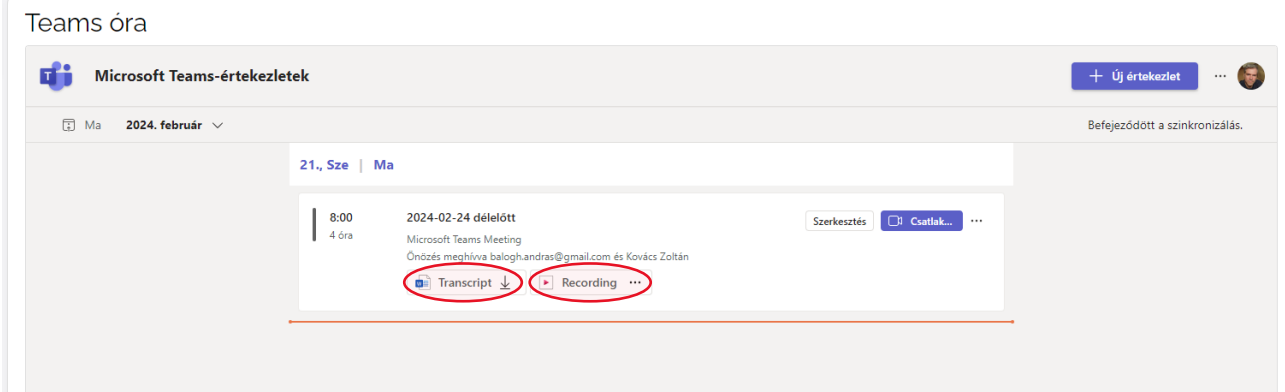

**Figyelem!** A Teams **60 napig** tárolja ezeket a felvételeket. Amennyiben tovább is szüksége van a felvételek tárolására, akkor le kell töltenie, vagy át kell másolnia felhő alapú tárhelyre.

A Mérnöki Kar rendelkezik egy közös OneDrive felhőtárhellyel, ahová a felvételeit menteni tudja.

Ahhoz, hogy ebbe a tárolóba menteni tudjon, küldje el az MS Teams fiókjának címét (egyetemi emailcímét) a **balogh.andras@mk.uni-pannon.hu címre**, hogy megosszam Önnel a tárhelyet.

A OneDrive-ba feltöltött videók a továbbiakban linkként megoszthatók, a Moodleben elhelyezhetők, beágyazhatók lesznek.

A felvétel megtekintésénél lehet **letölteni** a felvételt a saját gépre valamint a **Másolás ide** gombbal a saját, vagy a megosztott OneDrive fiókba másolni.

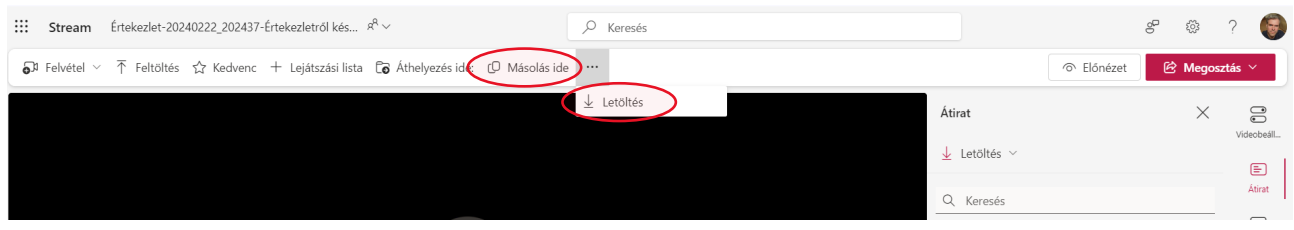